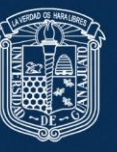

La **Autenticación Multifactor (MFA por sus siglas en inglés)** es una función de seguridad que ofrece una capa adicional de protección para cuentas de usuario y aplicaciones mediante la combinación de múltiples canales de autenticación.

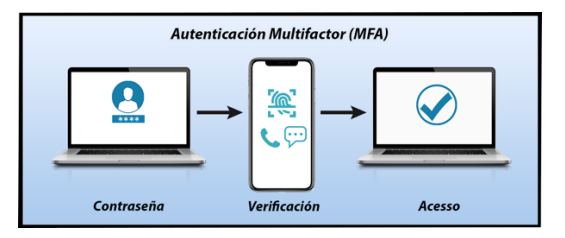

Además de la contraseña tradicional, MFA requiere que los usuarios verifiquen su identidad utilizando al menos otro factor. MFA proporciona las siquientes opciones de segundo factor:

- Codigo SMSLlamada
- Telefonica Aplicativo
- Microsoft Authenticator (Recomendada )

Los Beneficios que nos otorga el uso de la Autenticación Multifactor son:

- Mayor seguridad en tu cuenta
- Facilidad de uso
- Protege nuestra identidad e información personal

## **Pasos para habilitar la Autenticación Multifactor**

Al iniciar sesión en tu cuenta institucional se desplegara la siguiente ventana (Fig. 1)

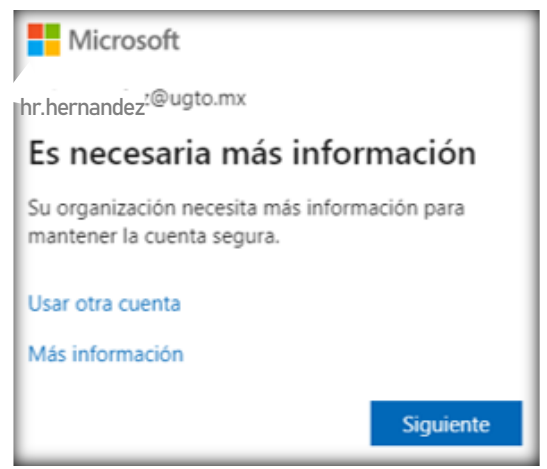

*Figura 1*

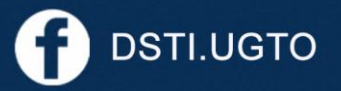

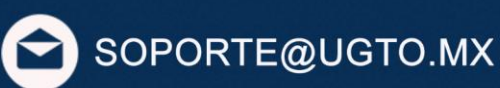

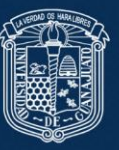

Al dar clic en **siguiente** aparecerá la siguiente ventana (Fig. 2) la cual te presenta las opciones para dar de alta un factor de seguridad adicional, denominado Autenticación Multifactor.

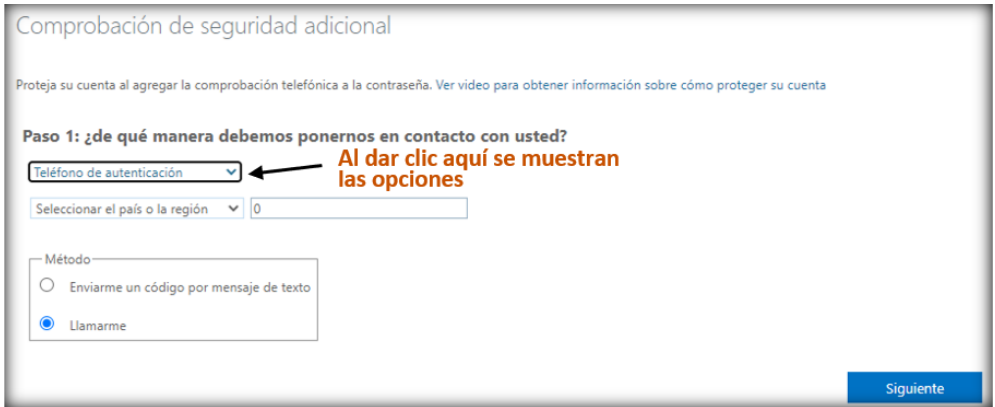

*Figura 2*

Las opciones son las siguientes:

- Teléfono de autentificación
- Aplicación móvil

A continuación, se describen los pasos a seguir para darle de alta el factor de Autenticación.

# **Teléfono de autenticación**

#### **Paso 1.**

Seleccionamos el país o región y a continuación ingresamos nuestro número de teléfono, definimos en cuál de los dos métodos queremos recibir el código ya sea por mensaje de texto o mediante llamada (Fig. 3) y damos clic en **Siguiente**.

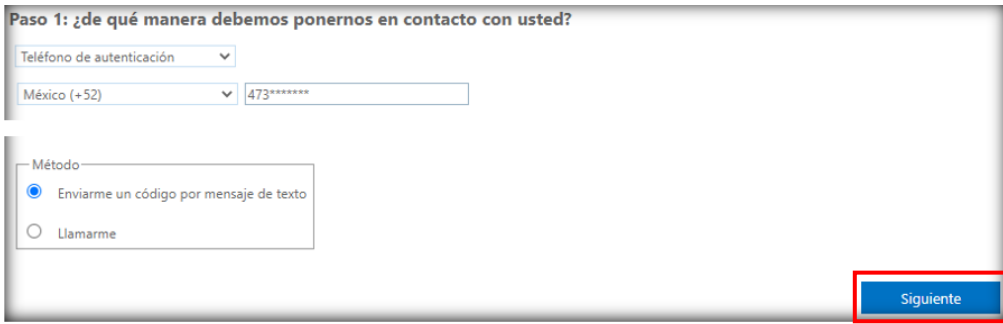

*Figura 3*

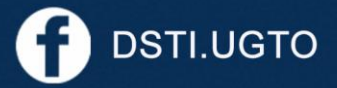

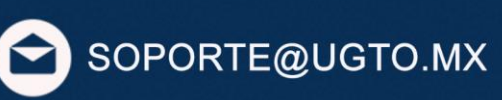

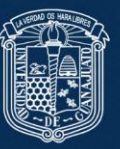

SOPORTE@UGTO.MX

## **Paso 2.**

Esta ventana (Fig. 4) nos pide ingresar el código recibido, una vez ingresado el código damos clic en **Comprobar**.

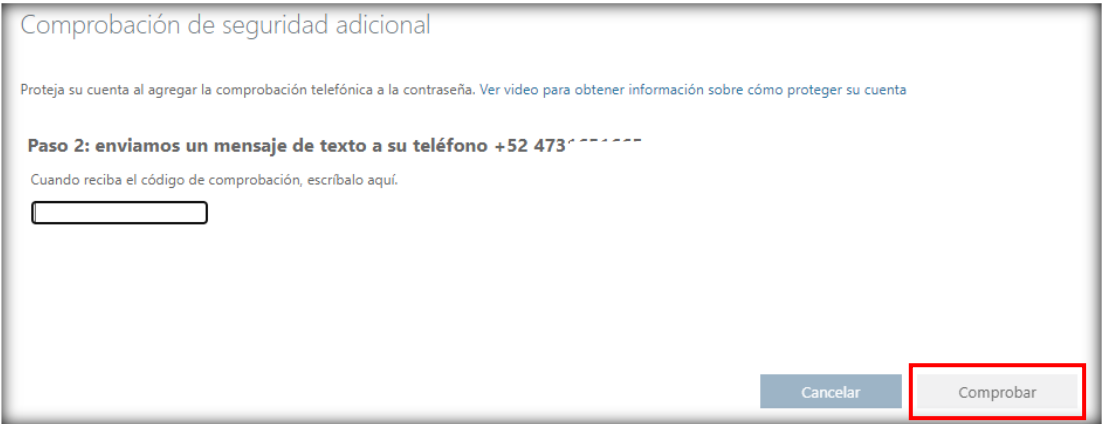

*Figura 4*

## **Paso 3.**

Nos despliega una nueva ventana (Fig. 5) en la cual nos otorgará una contraseña para poder usar ciertas aplicaciones que la requieren y damos clic en **Listo**.

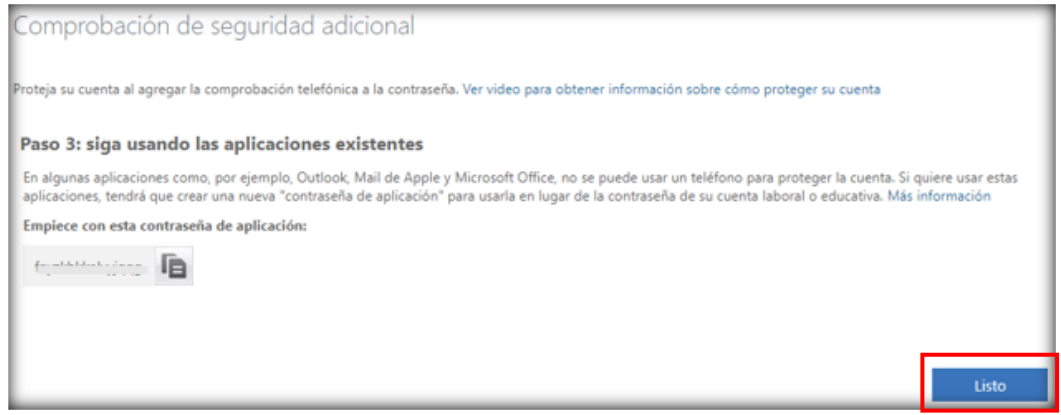

*Figura 5*

NOTA. Se recomienda copiar la contraseña otorgada, ya que esta nos servirá para ingresar a las aplicaciones y poder cambiar la misma más adelante.

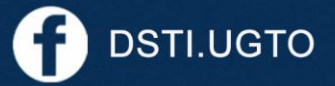

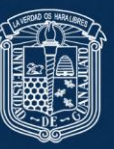

#### **Paso 4.**

A continuación nos presenta una ventana de comprobación de identidad (Fig. 6), la cual nos permite validar la autenticación de forma correcta, seleccionamos cualquiera de las dos opciones.

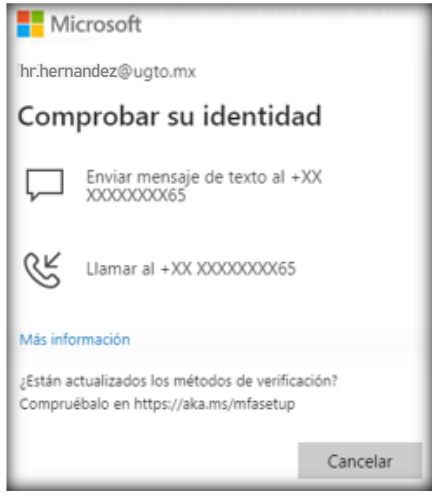

*Figura 6*

## **Paso 5.**

Posteriormente visualizamos la ventada de Escribir Código (Fig. 7), debemos ingresar el código recibido en el paso anterior para finiquitar nuestra aunteticación, adicional a eso nos presenta una campo donde podemos seleccionar que no nos vuelva a validar por un periodo de 30 días, pero esto ya es a consideración propia, damos clic en **Comprobar**.

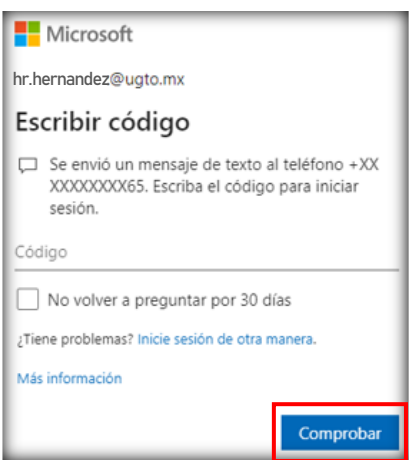

*Figura 7*

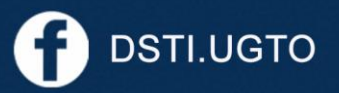

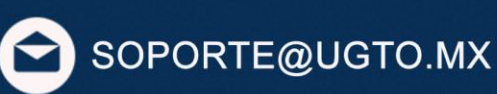

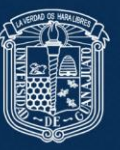

SOPORTE@UGTO.MX

## **Paso 6.**

En la siguiente ventana (Fig. 8) validamos si deseamos mantener la sesión iniciada o no, a continuación, nos dirige a la página de inicio.

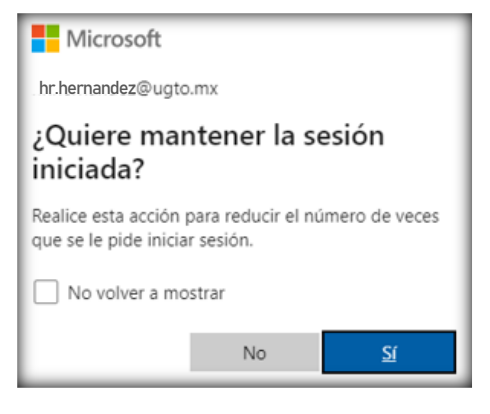

*Figura 8*

## **Aplicación móvil**

Si la autentificación elegida fue la aplicación móvil, estos son los pasos que debe seguir:

#### **Paso 1.**

Seleccionamos la manera en que queremos usar la aplicación (en este caso se seleccionó Usar código de comprobación) y procedemos a dar clic en **Configurar** (Fig. 9).

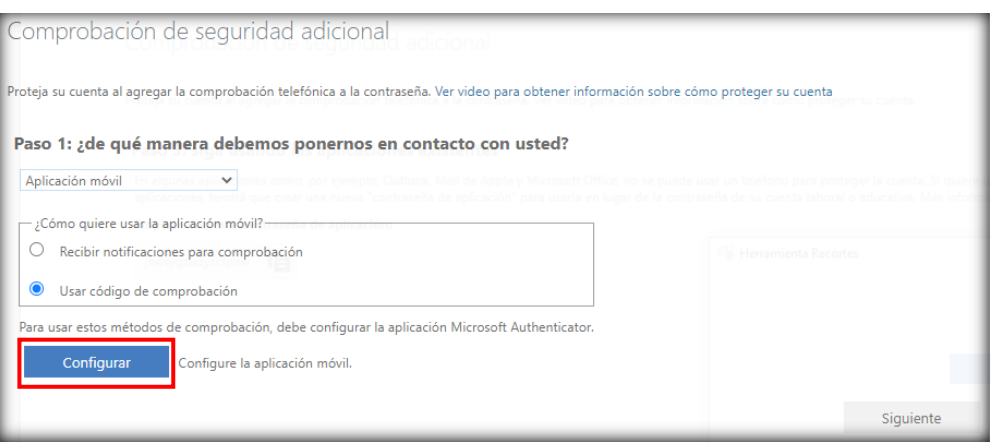

*Figura 9*

NOTA. Para este paso también es necesario tener instalada la aplicación **Microsoft Authenticator** (Fig. 10) en nuestro celular.

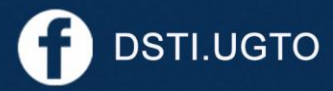

pág. 5

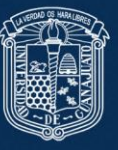

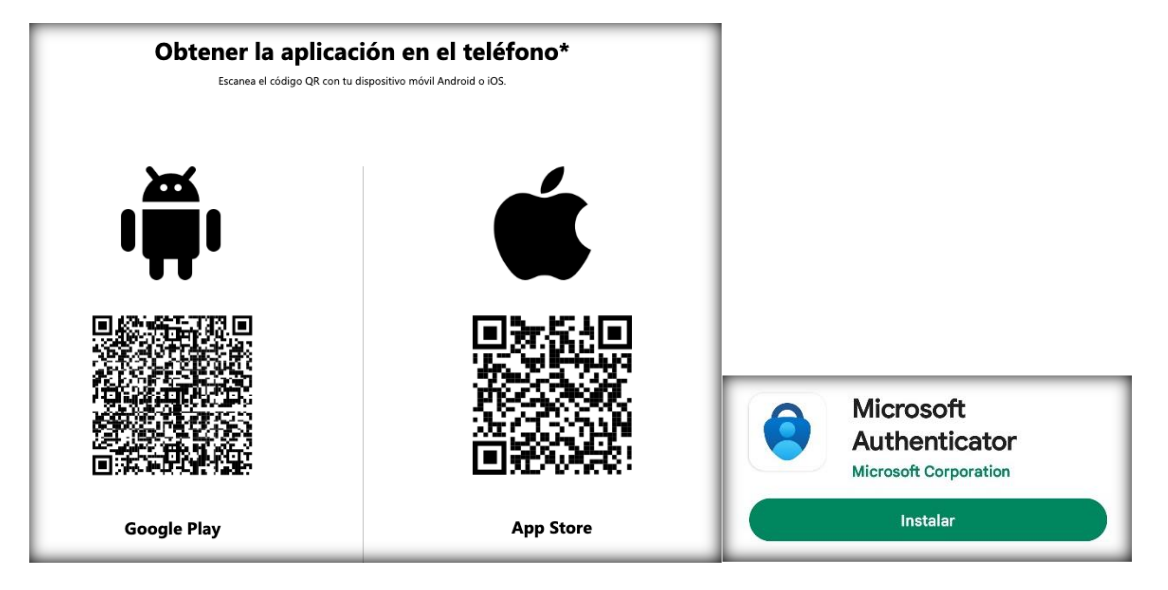

*Figura 10*

## **Paso 2.**

A continuación nos presneta un cuadroun código QR, el cual debemos escanear en nuestra aplicación móvil o en dado caso de no poder leer la imagen también nos otorga un código (Fig. 11), una vez escaneado el código QR o el código damos clic en **siguiente**.

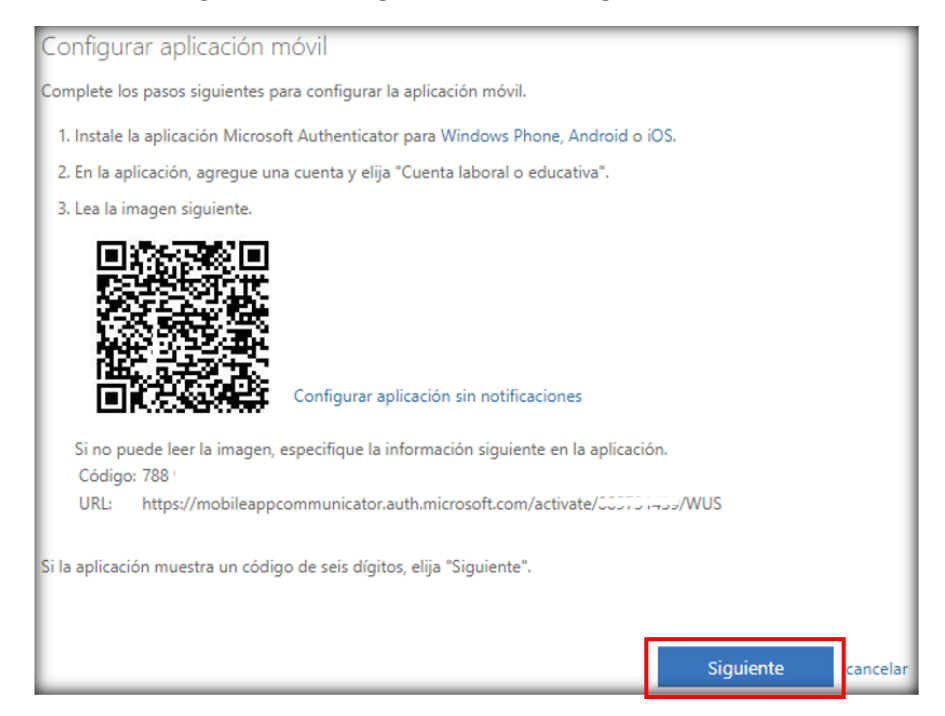

*Figura 11*

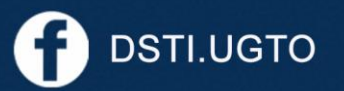

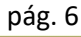

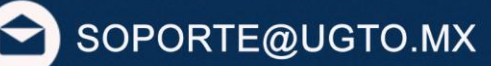

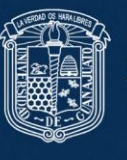

NOTA. Para escanear el código seleccionamos la opción **Escanear un código QR** en nuestro dispositivo (Fig. 12).

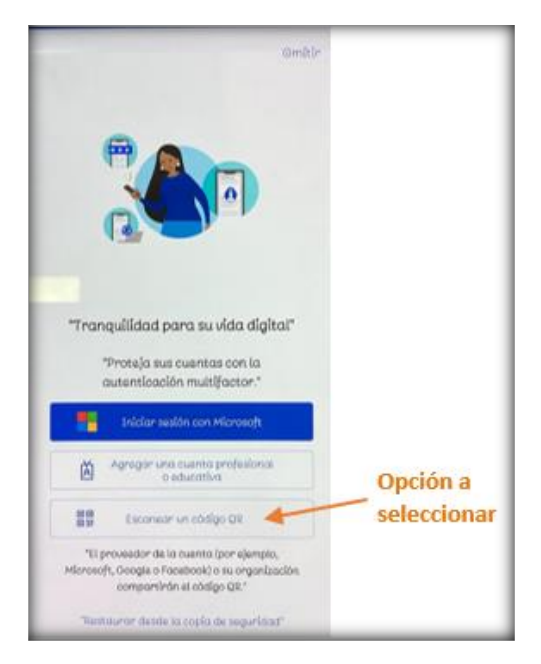

*Figura 12*

## **Paso 3.**

Nos redirige a nuestra ventana inicial (Fig. 13) y damos clic en **Siguiente**.

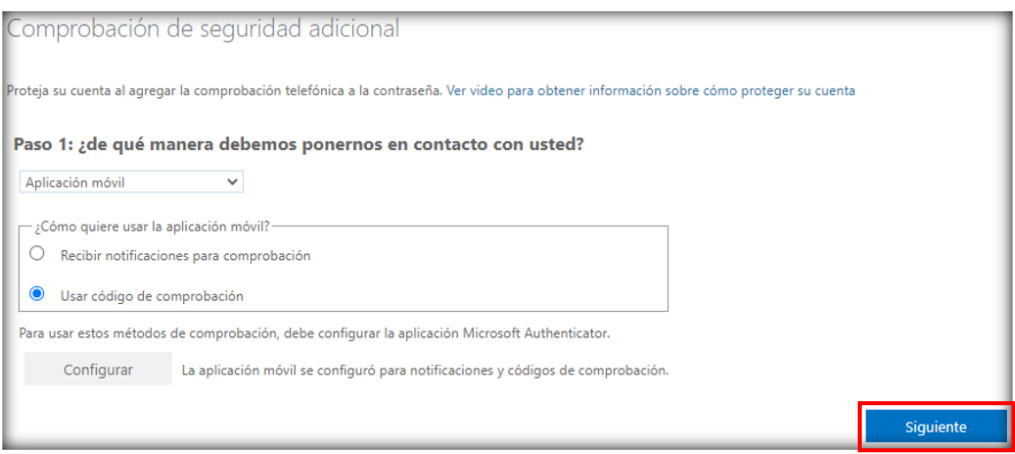

*Figura 13*

![](_page_6_Picture_10.jpeg)

![](_page_6_Picture_12.jpeg)

![](_page_7_Picture_1.jpeg)

#### **Paso 4.**

Nos presenta una ventana (Fig. 14), en nuestra aplicación móvil ingresamos a la parte donde esta nuestra cuenta (Fig. 15) y ahí nos otorgará un código (Fig. 16) que debemos escribir en el recuadro indicado, procedemos a dar clic en **Comprobar**.

![](_page_7_Picture_66.jpeg)

*Figura 14*

![](_page_7_Picture_7.jpeg)

*Figura 15*

![](_page_7_Picture_9.jpeg)

![](_page_7_Picture_11.jpeg)

![](_page_8_Picture_1.jpeg)

![](_page_8_Picture_3.jpeg)

*Figura 16*

#### **Paso 5.**

A continuación, nos pide ingresar un número de teléfono por si llegamos a perder el acceso a nuestra cuenta (Fig. 17)

![](_page_8_Picture_61.jpeg)

![](_page_8_Picture_8.jpeg)

SOPORTE@UGTO.MX

*Figura 17*

![](_page_8_Picture_10.jpeg)

![](_page_9_Picture_1.jpeg)

#### **Paso 6.**

Nos muestra la siguiente ventana (Fig. 18) la cual nos otorga una contraseña para poder usar ciertas aplicaciones que la requieren y damos clic en **listo**.

![](_page_9_Picture_70.jpeg)

![](_page_9_Figure_6.jpeg)

NOTA. Se recomienda copiar la contraseña otorgada, ya que esta nos servirá para ingresar a las aplicaciones y poder cambiar la misma más adelante.

#### **Paso 7.**

A continuación, ingresamos el código otorgado por nuestra aplicación (Fig. 19), podemos seleccionar que no nos vuelva a preguntar por 30 días, pero esto ya es a consideración propia, damos clic en **comprobar**.

![](_page_9_Picture_71.jpeg)

*Figura 19*

![](_page_9_Picture_12.jpeg)

![](_page_9_Picture_14.jpeg)

![](_page_10_Picture_1.jpeg)

#### **Paso 8.**

Para finalizar validamos si deseamos mantener la sesión iniciada o no (Fig. 20) a continuación, nos dirige a la página de inicio.

![](_page_10_Picture_5.jpeg)

*Figura 20*

**NOTA**. Recuerda cualquier duda o aclaración con el proceso de configuración de la autenticación de doble factor comunicarse a la cuenta **[soporte@ugto.mx](mailto:soporte@ugto.mx)** o a la extensión 5710.

![](_page_10_Picture_8.jpeg)

![](_page_10_Picture_10.jpeg)